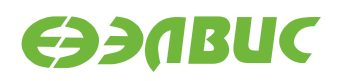

# **ИНСТРУКЦИЯ ПО ЗАХВАТУ ВИДЕО С ПОСЛЕДОВАТЕЛЬНОГО СЕНСОРА НА МОДУЛЯХ НА БАЗЕ 1892ВМ14Я**

**Версия v3.1 01.11.2019**

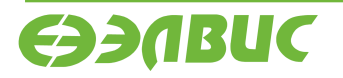

L.

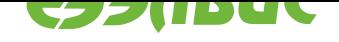

## **ОГЛАВЛЕНИЕ**

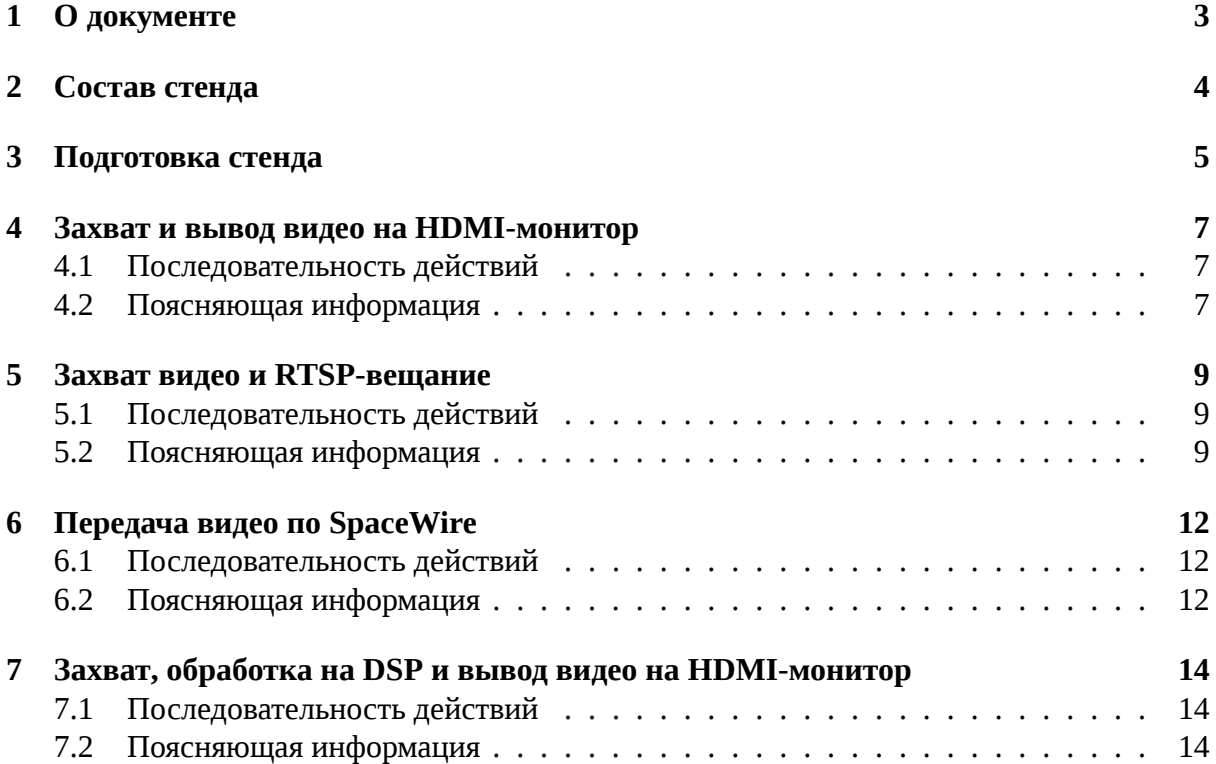

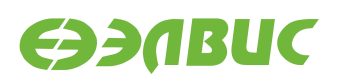

# <span id="page-2-0"></span>**1. О ДОКУМЕНТЕ**

Документ содержит указания по настройке модулей на базе 1892ВМ14Я (далее — "СнК") для захвата и вывода в реальном времени следующих форматов видео:

- 720p 30 FPS для модулей Салют-ЭЛ24Д1 и Салют-ЭЛ24Д2;
- 1080р 30 FPS для модулей Салют-ЭЛ24ОМ1 с установленным Салют-ЭЛ24ПМ1 или Салют-ЭЛ24ПМ2.

Документ применим к отладочным модулям (далее — модулям) следующих ревизий:

- СалютЭЛ24Д1 r1.3;
- СалютЭЛ24Д1 r1.4;
- СалютЭЛ24Д1 r1.5;
- СалютЭЛ24Д2 r1.1;
- Салют-ЭЛ24ОМ1 г1.1 с установленным Салют-ЭЛ24ПМ1 г1.1 или Салют-ЭЛ24ПМ1 r1.2;
- СалютЭЛ24ОМ1 r1.2 с установленным СалютЭЛ24ПМ1 r1.2, СалютЭЛ24ПМ2 r1.0 или СалютЭЛ24ПМ2 r1.1.

Для модулей СалютЭЛ24Д1 и СалютЭЛ24Д2 захват видео выполняется с видеомодуля LINK OV2715 Rev 1.0, подключенного по последовательному интерфейсу MIPI CSI2 к соответствующему разъёму модуля.

Для модулей СалютЭЛ24ОМ1 захват видео выполняется с видеомодуля RPi Camera (B), подключенного по последовательному интерфейсу MIPI CSI2 к соответствующему разъёму модуля.

Варианты демонстрации захваченного видео:

- вывод видео на HDMI-монитор;
- RTSP-вещание на модуле, приём и вывод видео на ПЭВМ.
- передача видео по SpaceWire c одного модуля на другой, вывод видео на приёмном модуле.
- обработка на DSP и вывод видео на HDMI-монитор.

Для работы требуется прошивка SD/eMMC-карты, собранная из дистрибутива ОС GNU/Linux на базе Buildroot версии v3.1 для 1892ВМ14Я.

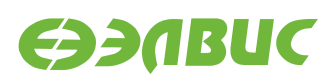

## <span id="page-3-0"></span>**2. СОСТАВ СТЕНДА**

Для захвата и вывода видео необходим стенд:

- 1. Комплект модуля: модуль, блок питания, SD-карта.
- 2. Видеомодуль LINK OV2715 (для модулей Салют-ЭЛ24Д1 и Салют-ЭЛ24Д2).
- 3. Видеомодуль RPi Camera (B) (для модулей СалютЭЛ24ОМ1).
- 4. Гибкий шлейф для подключения видеомодуля.
- 5. HDMI-монитор.
- 6. HDMI-кабель.
- 7. Ethernet-кабель.
- 8. ПЭВМ, удовлетворяющая требованиям:
	- 1. ПЭВМ должна удовлетворять требованиям из руководства программиста дистрибутива ОС GNU/Linux на базе Buildroot;
	- 2. ПЭВМ и модуль подключены к одной локальной Ethernet-сети.

Демонстрация передачи видео по SpaceWire выполняется на двух модулях Салют-ЭЛ24ОМ1 с установленным Салют-ЭЛ24ПМ2 (на модулях Салют-ЭЛ24Д1, Салют-ЭЛ24Д2 отсутствует разъём SpaceWire).

Для передачи видео по SpaceWire нужны дополнительно:

- 1. Второй комплект модуля.
- 2. Второй Ethernet-кабель.
- 3. Кабель SpaceWire (входит в состав комплекта модуля СалютЭЛ24ОМ1).

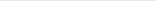

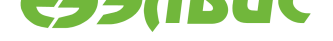

### <span id="page-4-0"></span>**3. ПОДГОТОВКА СТЕНДА**

Для подготовки стенда к захвату видео с видеомодуля необходимо:

- 1. Прошить SD-карту прошивкой, собранной из дистрибутива.
- 2. Установить SD-карту в модуль.
- 3. Для модулей СалютЭЛ24ОМ1 настроить загрузку операционной системы из SDкарты согласно инструкции (данные действия не требуются, если прошивка eMMCкарты уже содержит дистрибутив ОС GNU/Linux на базе Buildroot версии v3.0 или выше):
	- 1. Перейти в режим монитора U-Boot (см. документ "Загрузчик U-Boot для 1892ВМ14Я. Руководство программиста").
	- 2. Установить переключатель *XP4* в положение *uSDcard*.
	- 3. Выбрать загрузку ОС из SD-карты:

```
setenv mmcdev 1
saveenv
boot
```
- 4. Подключить модуль к сети Ethernet-кабелем, используя соотвествующий разъем модуля.
- 5. Подключить видеомодуль к соответствующему разъёму модуля через гибкий шлейф:
	- для Салют-ЭЛ24Д1 г1.3 разъём XS1;
	- для Салют-ЭЛ24Д1 г1.4 разъём XS1;
	- для Салют-ЭЛ24Д1 г1.5 разъем XS1;
	- для Салют-ЭЛ24Д2 г1.1 разъём XS1;
	- для Салют-ЭЛ24ОМ1 г1.1 разъём XS9;
	- для Салют-ЭЛ24ОМ1 г1.2 разъём XS9.

Пример подключения видеомодуля к Салют-ЭЛ24Д2 r1.1 представлен на рисунке 3.1.

Пример подключения видеомодуля к СалютЭЛ24OM1 r1.2 представлен на рисунке 3.2.

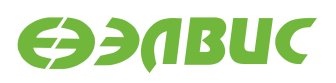

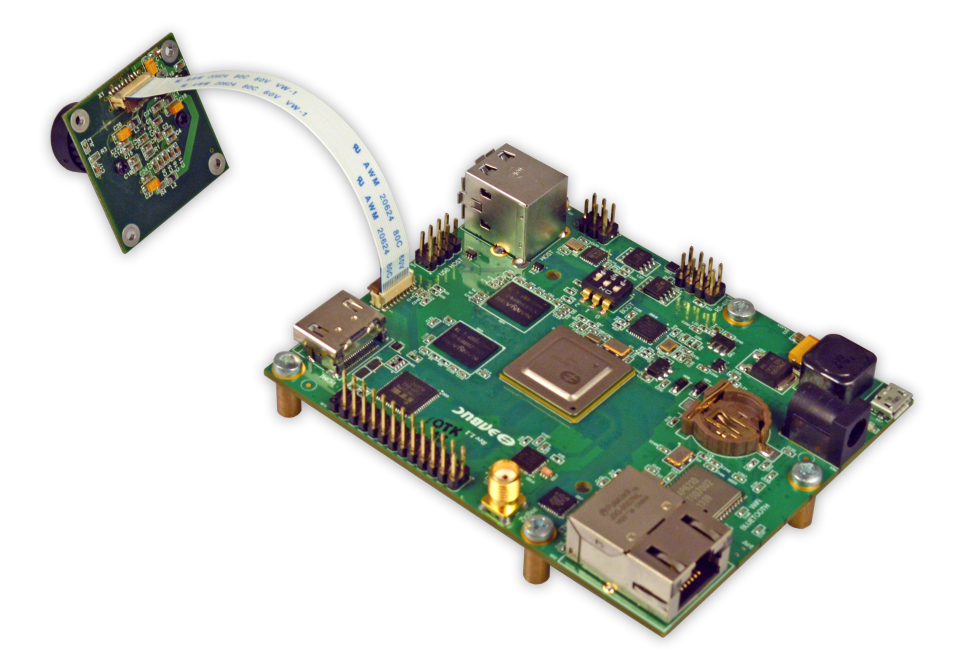

**Рисунок 3.1. Пример подключения видеомодуля LINK OV2715 Rev 1.0 к модулю СалютЭЛ24Д2 r1.1**

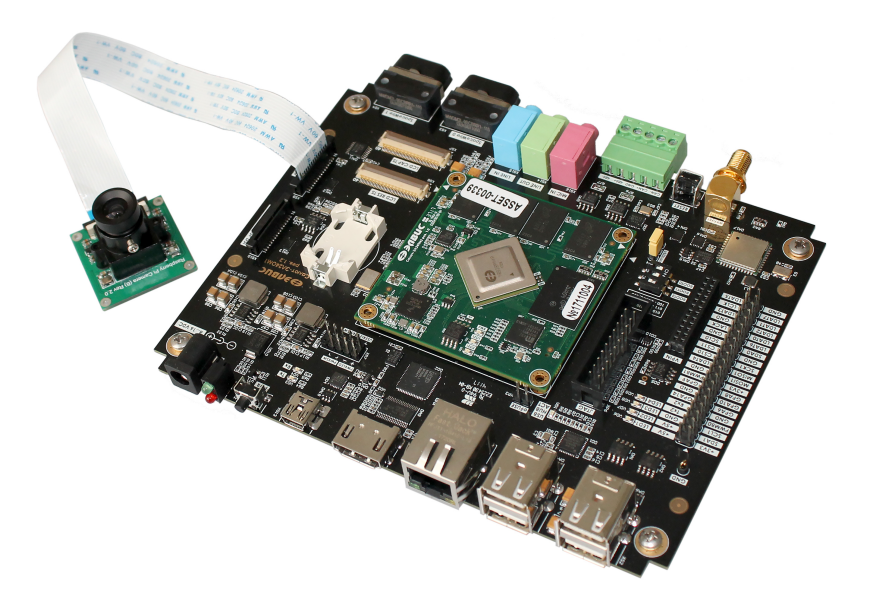

**Рисунок 3.2. Пример подключения видеомодуля RPi Camera (B) к модулю СалютЭЛ24ОМ1 r1.2**

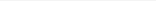

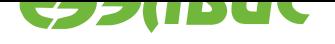

#### <span id="page-6-0"></span>**4. ЗАХВАТ И ВЫВОД ВИДЕО НА HDMI-МОНИТОР**

#### **4.1 Последовательность действий**

<span id="page-6-1"></span>Для запуска демонстрации необходимо:

- 1. Подготовить модуль в соответствии с главой *Подготовка стенда*.
- 2. Подключить HDMI-монитор HDMI-кабелем к соответствующему разъёму модуля.
- 3. Подать питание на модуль.
- 4. На ПЭВМ открыть консоль, установить соединение по терминалу SSH с модулем.
- 5. Для модулей Салют-ЭЛ24Д1 и Салют-ЭЛ24Д2 на ПЭВМ в терминале SSH выполнить:

modprobe vpoutfb v4l2tofb -i 2 -w 1280 -h 720

6. Для модуля СалютЭЛ24ОМ1 на ПЭВМ в терминале SSH выполнить:

v4l2tofb -i 2 -w 1920 -h 1080

- 7. Наблюдать на экране HDMI-монитора, подключенного к модулю, видео, поступающее с видеомодуля.
- 8. Прервать исполнение программы, нажав Ctrl-C.

#### **4.2 Поясняющая информация**

<span id="page-6-2"></span>Диаграмма потоков видеокадров представлена на рисунке 4.1. Захват видео с видеомодуля выполняет блок VPIN СнК. DMA блока VPIN записывает видеокадры в буфер видеоввода в ОЗУ DDR. CPU СнК копирует видеокадры из буфера видеоввода в буфер драйвера Frame buffer. DMA блока VPOUT СнК считывает видеока[дры](#page-7-0) из буфера драйвера Frame buffer и выводит на параллельный порт подключенный к HDMI-контроллеру модуля.

В ОС Linux захват видео выполняется через драйвер VPIN, реализующий стандартный API интерфейс  $\mathrm{V4L2^1.}$  Спецификация на драйвер находится в документе "Спецификация на драйвер V4L2 VINC блока ISP VPIN/VINC 1892ВМ14Я".

Для модулей СалютЭЛ24Д1 и СалютЭЛ24Д2 по умолчанию драйвер VPOUT Frame buffer (vpoutfb[\) не за](https://linuxtv.org/downloads/v4l-dvb-apis/uapi/v4l/v4l2.html)гружается автоматически. Для загрузки драйвера на одну сессию (до перезагрузки ОС), необходимо выполнить:

modprobe vpoutfb

 $1$  https://linuxtv.org/downloads/v4l-dvb-apis/uapi/v4l/v4l2.html

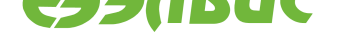

<span id="page-7-0"></span>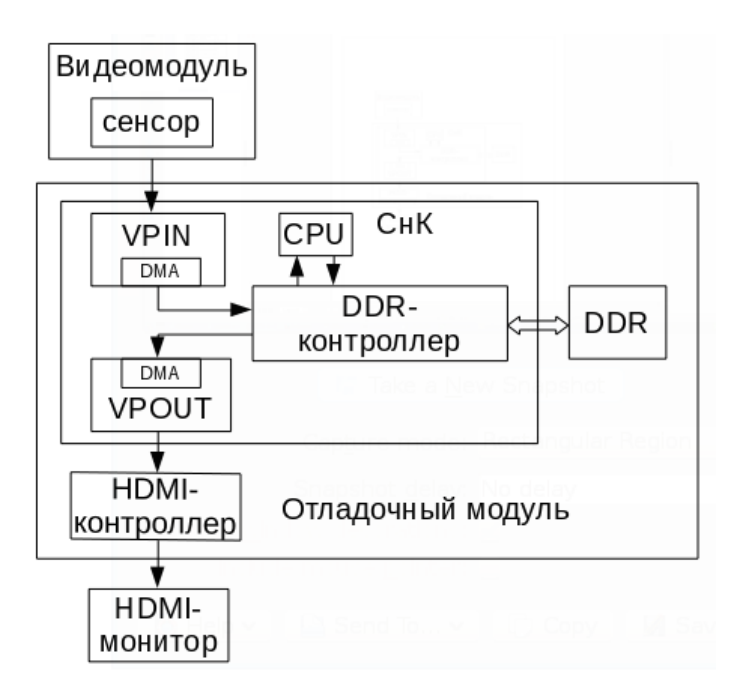

#### Рисунок 4.1. Диаграмма потоков видеокадров

Процедура настройки автоматической загрузки драйвера описана в главе "Включение драйвера framebuffer vpoutfb" документа "Дистрибутив ОС GNU/Linux на базе Buildroot для 1892ВМ14Я. Руководство программиста".

Для вывода видео на монитор используется утилита v4l2tofb. Утилита открывает устройство соответсвующее входному интерфейсу, который задается ключом -i, устанавливает формат BGR32<sup>2</sup>, принимает кадры от VPIN и выводит их на Frame buffer.

Соответствие между значением ключа -i и выбираемым входным интерфейсом следующее: 0 - PInterface0; 1 - PInterface1; 2 - SInterface0(CSI0); 3 - SInterface1(CSI1).

<sup>&</sup>lt;sup>2</sup> https://linuxtv.org/downloads/v4l-dvb-apis/uapi/v4l/pixfmt-rgb.html

01.11.2019

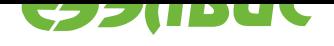

# <span id="page-8-0"></span>**5. ЗАХВАТ ВИДЕО И RTSP-ВЕЩАНИЕ**

#### **5.1 Последовательность действий**

<span id="page-8-1"></span>Для запуска RTSP-вещания видео необходимо:

- 1. Подготовить модуль в соответствии с главой *Подготовка стенда*.
- 2. Подать питание на модуль.
- 3. На ПЭВМ открыть консоль, установить соед[инение по терминалу](#page-4-0) SSH с модулем.
- 4. В терминале SSH выполнить:

```
cap-enc -s <res> -f1 /dev/v4l/by-path/platform-37200000.vinc-video-index0 \
  /dev/v4l/by-path/platform-37100000.codec-video-index0 | \
 gst-rtsp-test-launch 'fdsrc blocksize=4116480 do-timestamp=true ! \
 video/x-h264, stream-format=byte-stream, alignment=nal ! \
  rtph264pay name=pay0 mtu=65507'
```
где *<res>* — необходимо заменить на разрешение кадра. Для модулей Салют-ЭЛ24Д1 и СалютЭЛ24Д2 установить разрешение кадра *1280x720*. Для модуля СалютЭЛ24ОМ1 установить разрешение кадра *1920x1072*.

5. Для приема и вывода видео на монитор на ПЭВМ с использованием GStreamer<sup>3</sup> необходимо в консоли ПЭВМ выполнить:

```
gst-launch-1.0 -v rtspsrc location=rtsp://<board-ip>:8554/test ! \
  rtph264depay ! queue ! h264parse ! avdec_h264 ! xvimagesink sync=false
```
где *<boardip>* — необходимо заменить на внешний сетевой адрес модуля.

Для приема и вывода видео на монитор на ПЭВМ с использованием  $\text{FFmpeg}^4$  необходимо в консоли ПЭВМ выполнить:

```
ffplay rtsp://<board-ip>:8554/test
```
- 6. Наблюдать на экране монитора, подключенного к ПЭВМ, видео, поступающее с видеомодуля.
- 7. Прервать исполнение программы, нажав Ctrl-C.

#### **5.2 Поясняющая информация**

<span id="page-8-2"></span>Диаграмма потоков видеокадров представлена на рисунке 5.1. Захват видео с видеомодуля выполняет блок VPIN СнК. DMA блока VPIN записывает видеокадры в буфер видео-

<sup>3</sup> https://gstreamer.freedesktop.org

<sup>4</sup> https://www.ffmpeg.org

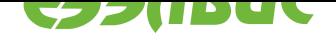

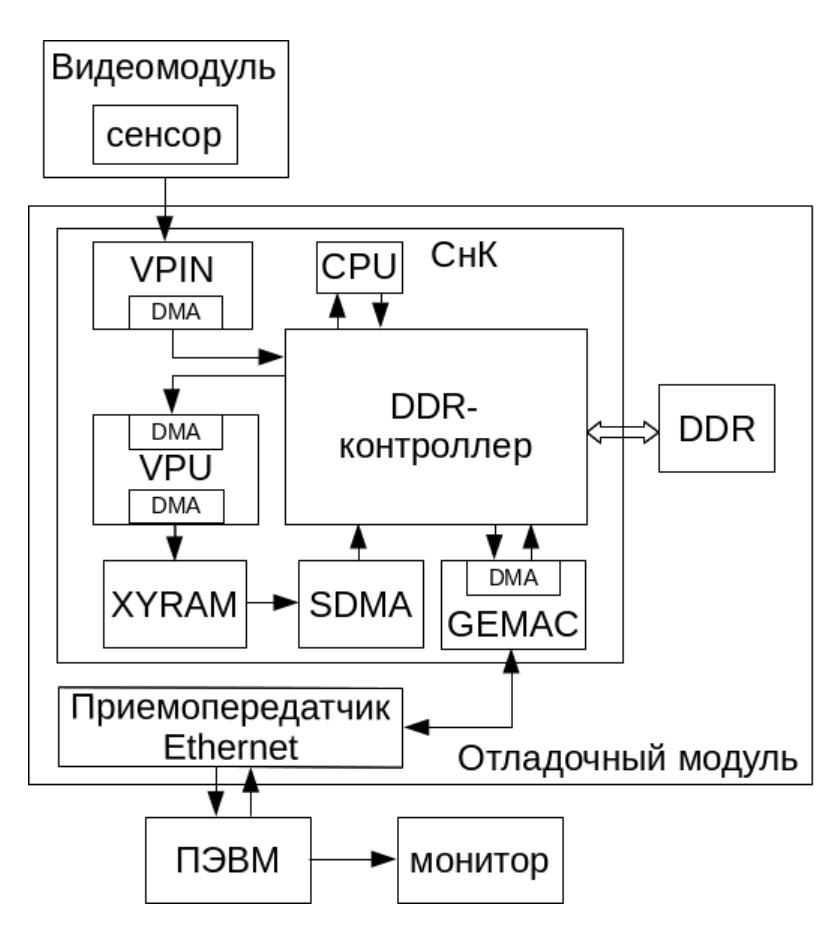

**Рисунок 5.1. Диаграмма потоков видеокадров**

ввода в ОЗУ DDR. Сжатие видео в соответствии со стандартом  $\rm{H.264^{5}}$  (Constrained Base line Profile) выполняет блок VPU СнК. DMA блока VPU записывает исходные видеокадры в буфер в памяти VRAM СнК, а сжатые данные — в буфер в памяти XYRAM СнК. Блок SDMA СнК копирует сжатые данные из буфера в памяти [XYR](https://www.itu.int/rec/T-REC-H.264)AM в буфер в ОЗУ DDR. CPU СнК передает данные в блок GEMAC СнК, который отправляет их в приемопередатчик Ethernet, соединенный с ПЭВМ. ПЭВМ принимает видео, декодирует его и выводит на монитор.

В ОС Linux захват видео выполняется через драйвер VPIN, реализующий стандартный API интерфейс V4L2. Спецификация на драйвер находится в документе "Спецификация на драйвер V4L2 VINC блока ISP VPIN/VINC 1892ВМ14Я". Сжатие видео выполняется через драйвер VPU, реализующий стандартный API интерфейс V4L2. Описание драйвера находится в документе "Ядро Linux для 1892ВМ14Я. Руководство системного программиста".

Для захвата и сжатия видео в соответствии со стандартом H.264 используется утилита cap-enc. Утилита открывает устройство, соответствующее видеомодулю, и устройство, соответствующее VPU, устанавливает формат  $\rm M420^6$ , принимает кадры от VPIN, передает их VPU, принимает сжатые данные от VPU и записывает их в стандартный вывод.

**Примечание:** Утилита cap-enc позволяет ус[танов](https://linuxtv.org/downloads/v4l-dvb-apis/uapi/v4l/pixfmt-m420.html)ить контролы V4L2 драйвера VPU с

 $5$  https://www.itu.int/rec/T-REC-H.264

 $6$  https://linuxtv.org/downloads/v4l-dvb-apis/uapi/v4l/pixfmt-m420.html

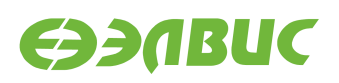

помощью опции *c*.

Для RTSPвещания используется утилита gst-rtsp-test-launch (GStreamer). Утилита с помощью элемента *fdsrc* считывает данные из стандартного ввода в буферы GStreamer, преобразовывает буферы GStreamer в пакеты RTP с помощью элемента *rtph264pay* и реализует работу RTSP-сервера с помощью библиотеки gst-rtsp-server GStreamer.

**Примечание:** В представленной команде временные метки буферов устанавливаются элементом *fdsrc* в момент получения буфера, а не в момент считывания изображения сенсором.

Свойство *blocksize* элемента *fdsrc* должно иметь значение, равное размеру captureбуфера, который вычисляется по следующей формуле:

$$
S=W\times H\times 2
$$

где *W* — ширина кадра, *H* — высота кадра. Например, при разрешении 1920x1072 размер captureбуфера равен 4116480 байт, следовательно, свойство *blocksize* элемента *fdsrc* необходимо установить в значение *4116480*.

Примечание: gst-rtsp-test-launch по умолчанию использует RTSP-порт 8554. Другой порт может быть задан с помощью опции *p*.

Прием, декодирование и вывод видео на монитор на ПЭВМ выполняется с использованием GStreamer или FFmpeg.

**Примечание:** При использовании GStreamer протокол передачи может быть задан с помощью свойства *protocols* элемента *rtspsrc*, например:

protocols="tcp+udp-mcast+udp"

GStreamer будет пытаться использовать протоколы в следующем порядке: UDP, unicast/UDP, multicast/TCP. Данный порядок не может быть переопределен.

При использовании FFmpeg протокол передачи может быть задан с помощью опции *rtsp\_transport*, например:

-rtsp\_transport tcp+udp\_multicast+udp

Стабильность декодирования на ПЭВМ может зависеть от используемых версий FFmpeg и GStreamer, драйверов аппаратного декодера или производительности CPU (при программном декодировании).

В случае потери одного пакета при передаче по UDP, на приёмнике становится невозможно восстановить все P-кадры до следующего I-кадра. В этом случае декодер может либо воспроизводить испорченные кадры или показывать последний неиспорченный кадр до приёма следующего I-кадра, поэтому рекомендуется использовать передачу по TCP.

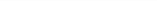

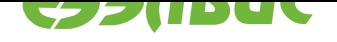

#### <span id="page-11-0"></span>6. ПЕРЕДАЧА ВИДЕО ПО SPACEWIRE

#### Последовательность действий  $6.1$

<span id="page-11-1"></span>Для запуска передачи видео по SpaceWire необходимо:

- 1. Подготовить модуль-передатчик в соответствии с главой Подготовка стенда.
- 2. Подготовить модуль-приёмник в соответствии с главой Подготовка стенда пункты  $1-4.$
- 3. Подключить HDMI-монитор HDMI-кабелем к соответствующему разъёму модуляприёмника.
- 4. Соединить модули кабелем SpaceWire, используя гнёзда XS3 на обоих модулях.
- 5. Подать питание на модули.
- 6. На ПЭВМ открыть две консоли, установить соединение по терминалу SSH или UART с модулями.
- 7. В терминале SSH модуля-передатчика выполнить запуск systemd-сервиса:

systemctl start spacewire-video-transmit

8. В терминале SSH модуля-приёмника выполнить запуск systemd-сервиса:

systemctl start spacewire-video-receive

- 9. Наблюдать на экране HDMI-монитора видео, поступающее с видеомодуля, подключенного к модулю-передатчику.
- 10. Прервать исполнение программы, выполнив остановку systemd-сервисов в терминале SSH модуля-передатчика:

systemctl stop spacewire-video-transmit

и в терминале SSH модуля-приёмника:

systemctl stop spacewire-video-receive

#### $6.2$ Поясняющая информация

<span id="page-11-2"></span>В ОС Linux захват видео выполняется через драйвер VPIN, реализующий стандартный API интерфейс V4L2. Спецификация на драйвер находится в документе "Спецификация на драйвер V4L2 VINC блока ISP VPIN/VINC 1892ВМ14Я". Сжатие видео выполняется через драйвер VPU, реализующий стандартный API интерфейс V4L2. Описание драйвера находится в документе "Ядро Linux для 1892ВМ14Я. Руководство системного программиста".

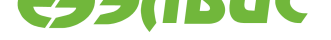

Для захвата и сжатия видео в соответствии со стандартом Н.264 используется утилита сар-епс. Утилита открывает устройство, соответствующее видеомодулю, и устройство, соответствующее VPU, устанавливает формат  $M420^7$ , принимает кадры от VPIN, передает их VPU, принимает сжатые данные от VPU и записывает их в стандартный вывод. Стандартный вывод перенаправляется на вход утилиты swic-xfer, которая посредством использования Linux драйвера контроллера SpaceWire передаёт данные на модульприёмник по кабелю SpaceWire.

На модуле-приёмнике отключается бланкирование консоли. Данные, поступающие от модуля-передатчика по кабелю SpaceWire, читаются утилитой swic-xfer и записываются в стандартный вывод. Стандартный вывод перенаправляется на вход утилиты ffmpeg, которая выводит видеопоток на HDMI-монитор.

<sup>7</sup> https://linuxtv.org/downloads/v4l-dvb-apis/uapi/v4l/pixfmt-m420.html

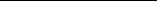

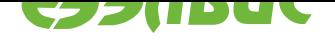

#### **7. ЗАХВАТ, ОБРАБОТКА НА DSP И ВЫВОД ВИДЕО НА НDMI-МОНИТОР**

#### **7.1 Последовательность действий**

Примечание: Демонстрация может быть запущена только на модуле Салют-ЭЛ24ОМ с установленным СалютЭЛ24ПМ.

Для вывода видео на монитор необходимо:

- 1. Подготовить модуль в соответствии с главой *Подготовка стенда*.
- 2. Подключить HDMI-монитор HDMI-кабелем к соответствующему разъёму модуля.
- 3. Подать питание на модуль.
- 4. На ПЭВМ открыть консоль, установить соединение по терминалу SSH с модулем.
- 5. Загрузить модуль драйвера *delcore30m*. Для этого в терминале SSH выполнить:

```
modprobe -r avico
echo -n "37220000.dma" > /sys/bus/amba/drivers/dma-pl330/unbind
modprobe -r delcore30m
modprobe delcore30m
```
6. Для запуска демонстрации инверсии в терминале SSH выполнить:

delcore30m-inversiondemo -i 2

или запустить демонстрацию детектора движения:

delcore30m-dspdetector -i 2

- 7. Наблюдать на экране HDMI-монитора, подключенного к модулю, обработанное видео, поступающее с видеомодуля.
- 8. Прервать исполнение программы, нажав Ctrl-C.

#### **7.2 Поясняющая информация**

Диаграмма потоков видеокадров представлена на рисунке 7.1. Перемещения видеокадров осуществляются с помощью утилит инверсиии видеокадров delcore30m-inversiondemo, детекции движения delcore30m-dspdetector, а также драйверов DSP, VPIN и DRM. Захват видео с видеомодуля выполняет блок VPIN СнК. DM[A бл](#page-14-0)ока VPIN записывает видеокадры в буфер видеоввода в ОЗУ DDR. Блок SDMA СнК копирует видеокадр из буфера в

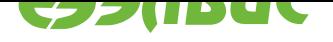

<span id="page-14-0"></span>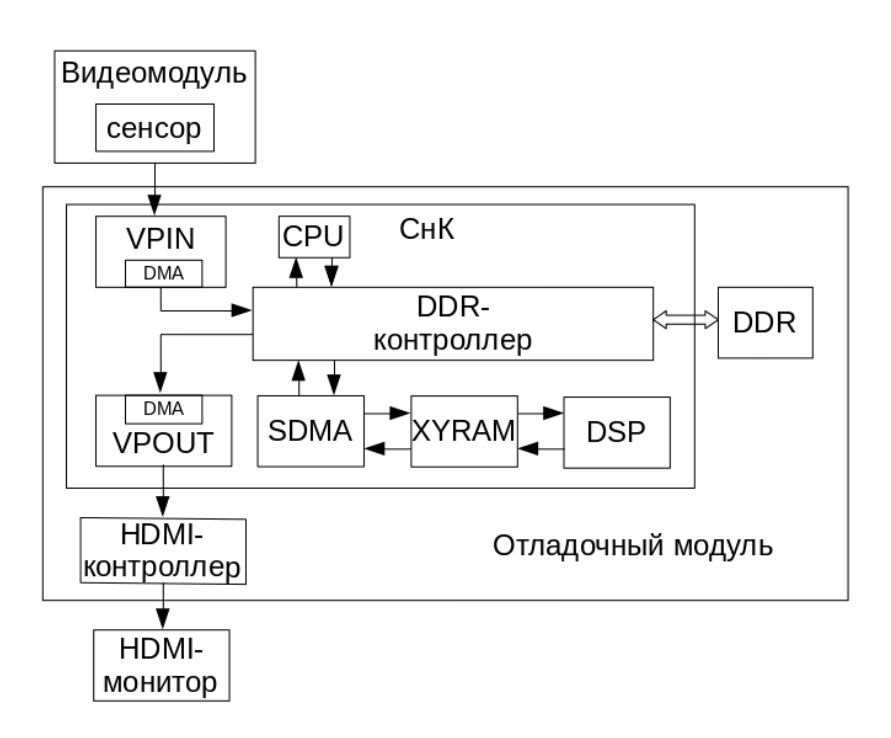

#### **Рисунок 7.1. Диаграмма потоков видеокадров**

памяти DDR в буфер памяти XYRAM. DSP СнК обрабатывает данные, записывая результат обработки в буфер памяти XYRAM, который копируется блоком SDMA СнК в буфер памяти DDR, соответствущий Frame buffer. DMA блока VPOUT СнК считывает видеокадры из буфера драйвера Frame buffer и выводит на параллельный порт подключенный к HDMI-контроллеру модуля.

Утилиты delcore30m-inversiondemo и delcore30m-dspdetector выполняют следующие действия:

- 1. Открывают устройство драйвера VINC, соответствующее входному интерфейсу, который задается ключом -i и выполняют следующие действия:
	- Устанавливают формат  $BGR32<sup>8</sup>$ .
	- Устанавливают файловые дескрипторы буферов, в которые будут сохраняться кадры от VPIN.

Спецификация на драйвер [VINC на](https://linuxtv.org/downloads/v4l-dvb-apis/uapi/v4l/pixfmt-rgb.html)ходится в документе "Драйвер V4L2 vinc ISP VPIN/VINC 1892ВМ14Я. Руководство программиста".

Значение ключа *i* может принимать следующие значения:

- 0 PInterface0;
- 1 PInterface1;
- 2 SInterface0(CSI0);
- 3 SInterface1(CSI1).
- 2. Открывают устройство драйвера *delcore30m* и выполняют следующие действия:

 $8 \text{ https://linuxtv.org/downloads/v4l-dvb-apis/uapi/v4l/pixfmt-rgb.html}$ 

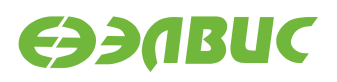

- Выделяют ресурсы DSP и SDMA.
- Загружают исполняемый код DSP.
- Выделяют буфера памяти и загружает необходимые данные.
- Разбивают очередной видеокадр на тайлы.
- Настраивают цепочку SDMA.
- Создают задание для DSP.
- Запускают задание на DSP.
- Ожидают завершения задания на DSP.

Спецификация на драйвер *delcore30m* находится в документе "Драйвер delcore30m. Руководство программиста".

- 3. Открывают устройство драйвера DRM и выполняют следующие действия:
	- Настраивают выходное разрешение.
	- Экспортируют два кадровых буфера, откуда будут считываться кадры, обработанные на DSP.

Модуль драйвера *delcore30m* по умолчанию выгружен. Для загрузки модуля драйвера *delcore30m* на одну сессию (до перезагрузки ОС), необходимо заранее выгрузить драйвер *pl330*.